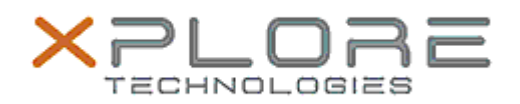

## Xplore Technologies Software Release Note

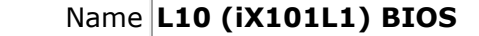

Release Date September 12, 2019

This Version BIOS A05 EC A04

Replaces Version  $\vert$  All previous versions

Intended Users **L10 (iX101L1) users**

Intended Product L10 (iX101L1) Tablet PCs ONLY (Intel Core processor)

File Size 18 MB

Supported Operating System Windows 10 (64-bit)

**Fixes in this Release**

- Fix a quiet mode display brightness issue
- Fix a system not resume from Modern Standby after close lid then open issue

**What's New in this Release** 

• Add remote BIOS supervisor password reset capability

**Known Issues**

N/A

**Installation and Configuration Instructions**

## **To install the BIOS A05 update, perform the following steps**:

- 1. Download the update and save to the directory location of your choice.
- 2. Unzip the file to a location on your local drive. This package contains the BIOS payload iX101L1\_A05.exe file.
- 3. Double-click the installer (iX101L1\_A05.exe) and follow the prompts.

## **Licensing**

Refer to your applicable end-user licensing agreement for usage terms.